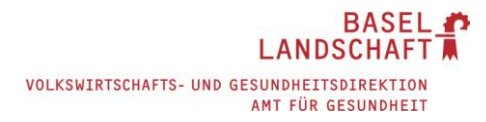

# Anleitung und Weisungen MVB4

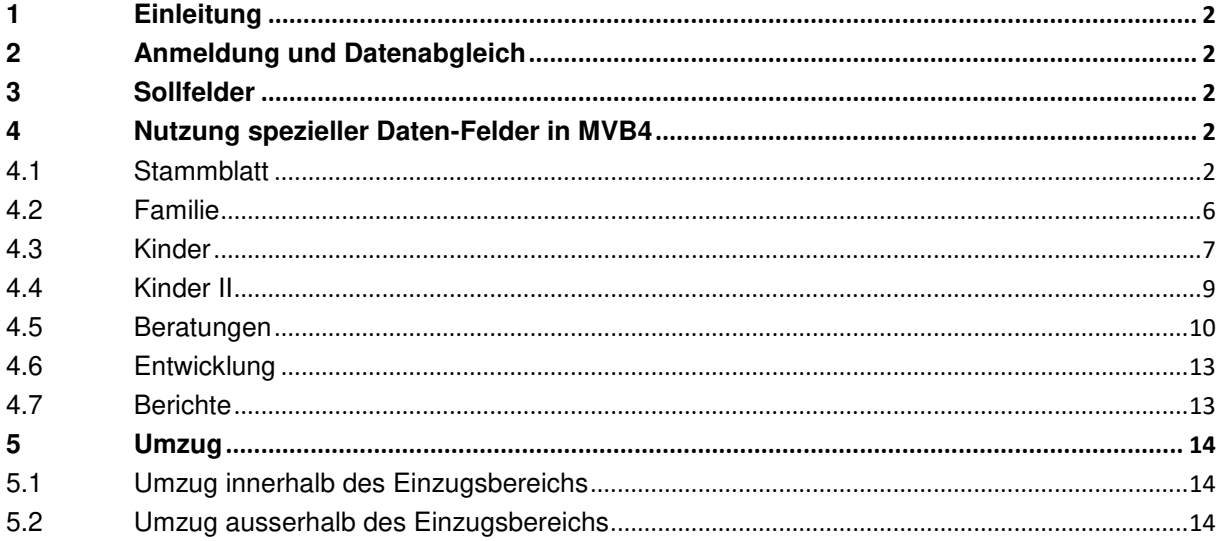

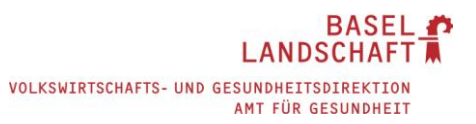

### <span id="page-1-0"></span>**1 Einleitung**

Die Anleitung MVB4 User versteht sich als betriebsinterne Ergänzung zu dem Handbuch mvb4 von N. Busch. Sie enthält Beschlüsse und Absprachen, um ein einheitliches Vorgehen und Erfassen von Daten und dadurch eine aussagekräftige Statistik in der Mütter- und Väterberatung Kanton Baselland sicher zu stellen.

### <span id="page-1-1"></span>**2 Anmeldung und Datenabgleich**

Vergleiche Handbuch Busch 10.1.2019,

- Datenabgleich: Seite 42, erster Abschnitt
- Anmeldung: Kontoname und Passwort sollten jedem User bekannt sein

### <span id="page-1-2"></span>**3 Sollfelder**

Sollfelder, welche im MVB4 ausgefüllt werden müssen, sind gelb hinterlegte Felder. Die Relevanz dieser Felder wird mittels des Dokuments Sollfelder mvb4 (Anforderungen SV-MVB, Arbeitgeber und Arbeitnehmerinnen) eruiert, evaluiert und wenn nötig angepasst. Anpassungen werden nach Absprache mit den verantwortlichen Stellen vorgenommen.

### <span id="page-1-3"></span>**4 Nutzung spezieller Daten-Felder in MVB4**

Folgende Felder sind gemäss "Verwendung" zu nutzen. Es werden hier ausschliesslich Felder mit Klärungsbedarf aufgelistet. Gelb hinterlegte Feldnamen sind definierte Soll-Felder.

### <span id="page-1-4"></span>**4.1 Stammblatt**

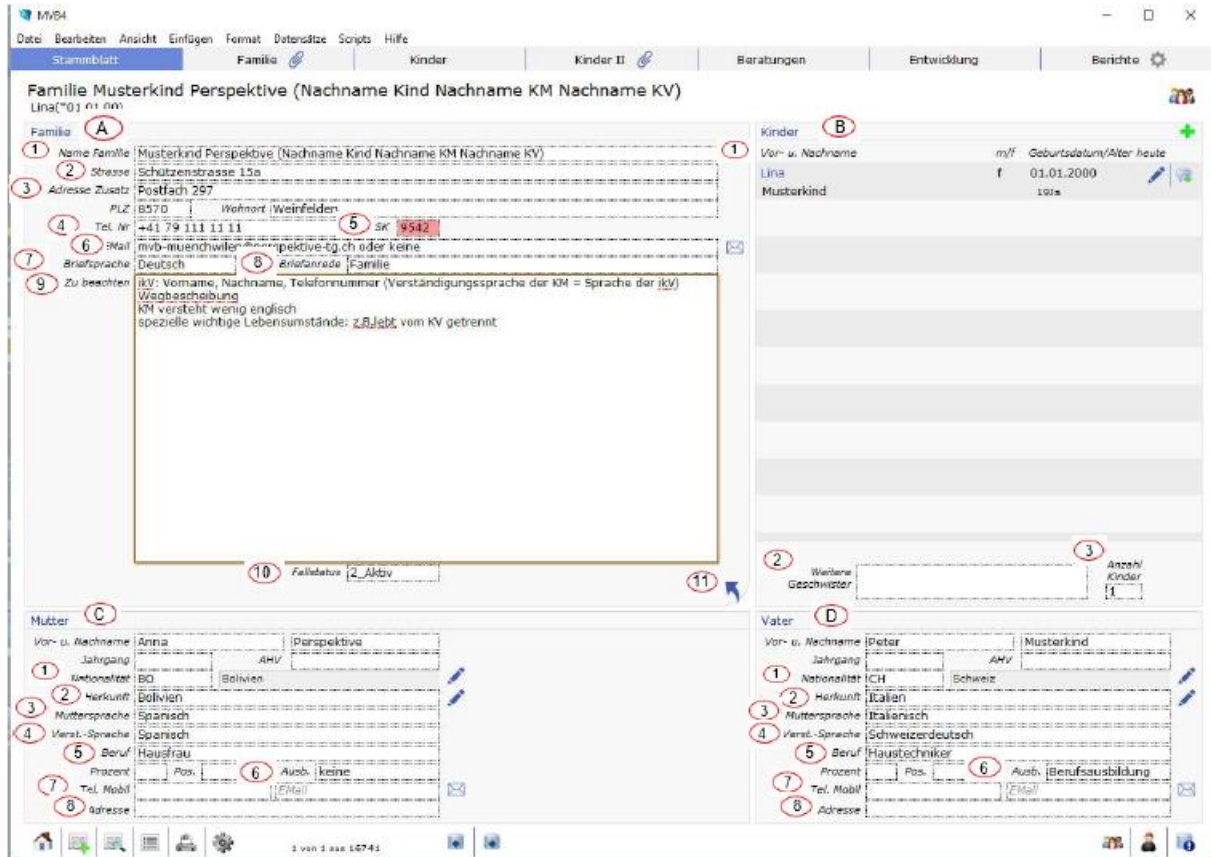

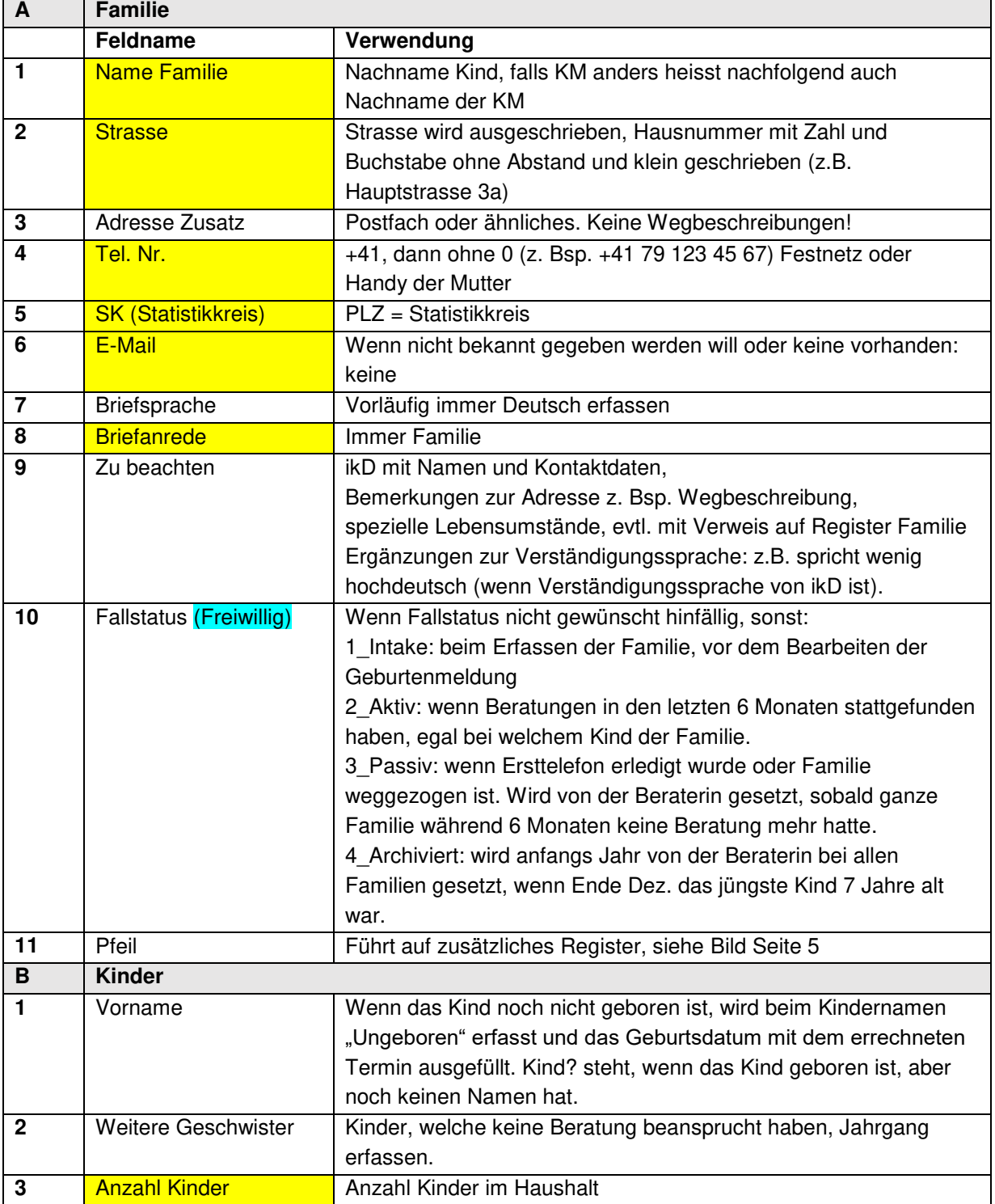

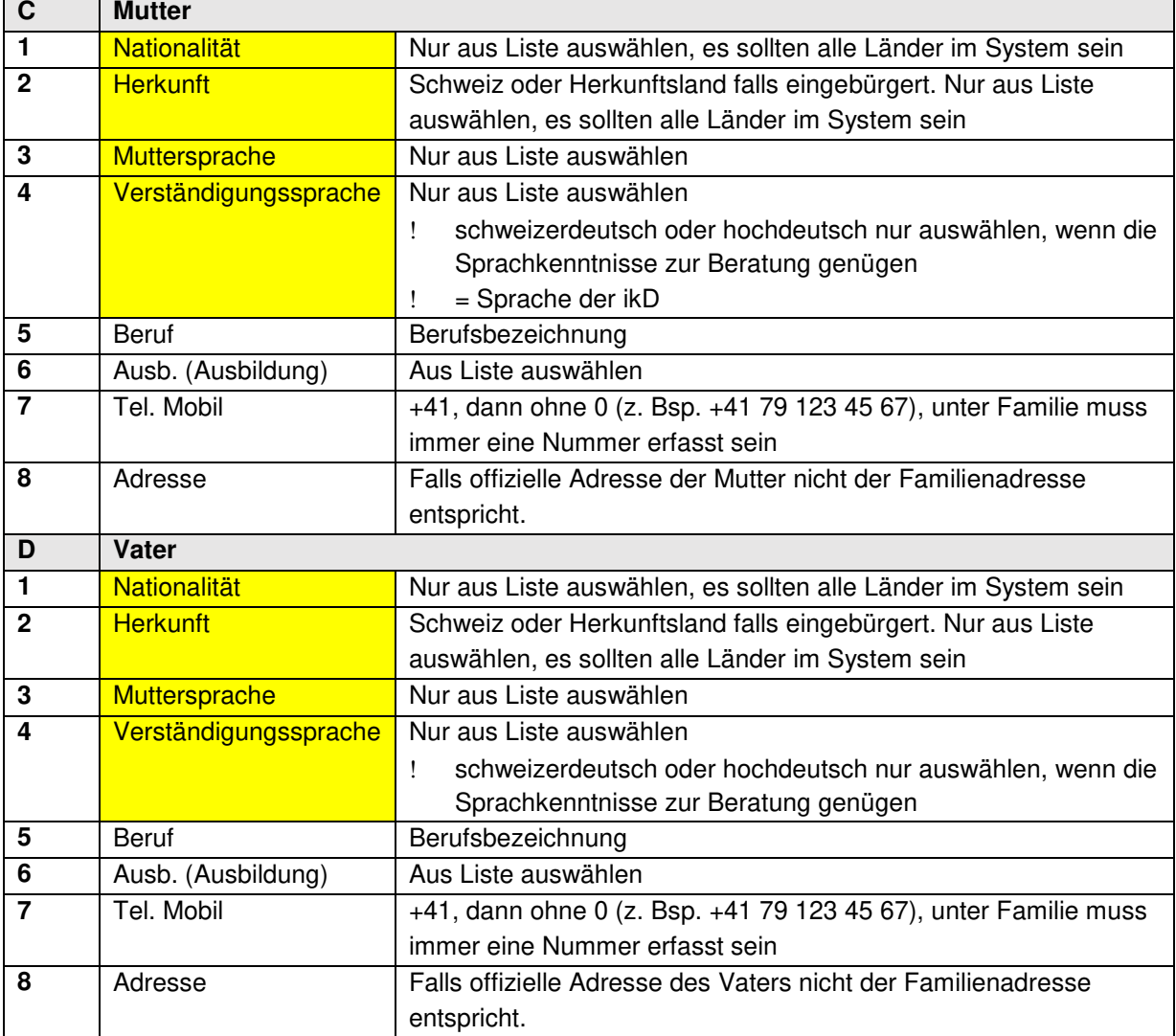

#### Via Pfeil auf Stammblatt bei Familie:

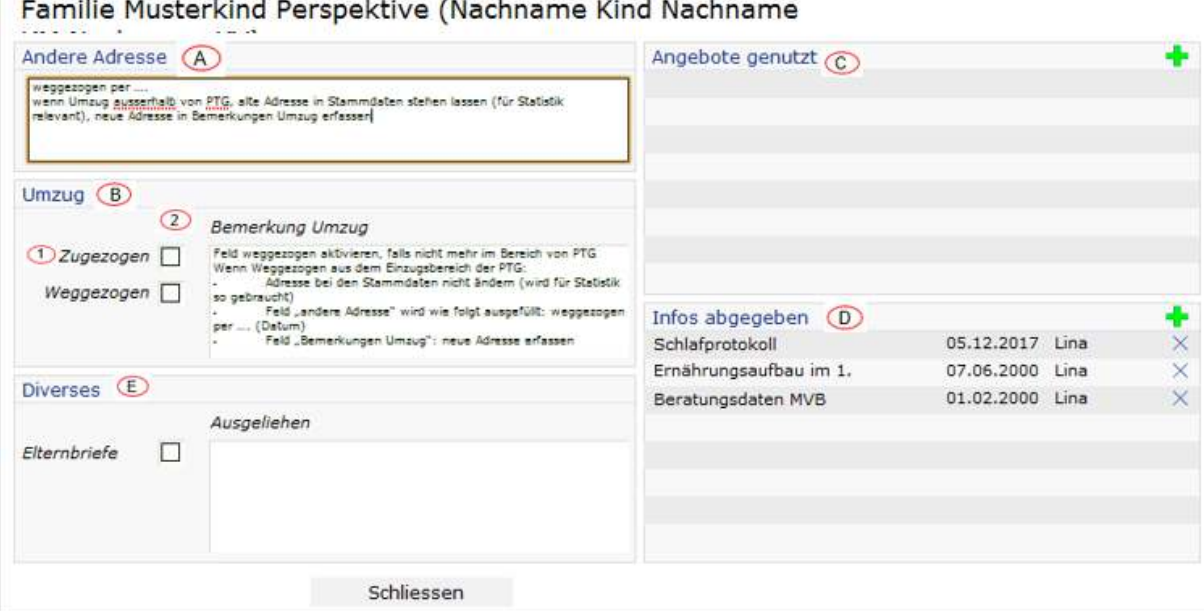

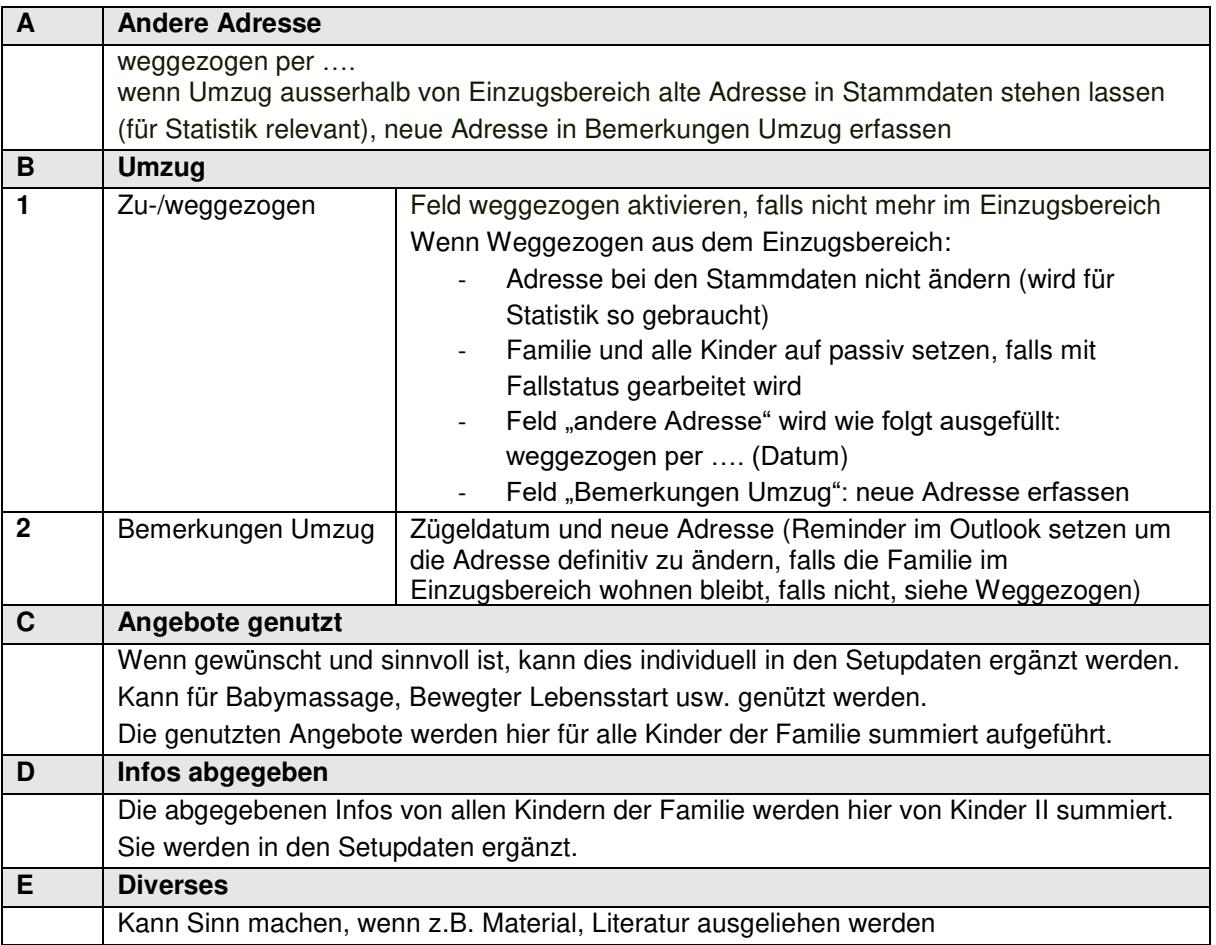

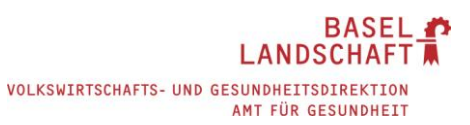

### <span id="page-5-0"></span>**4.2 Familie**

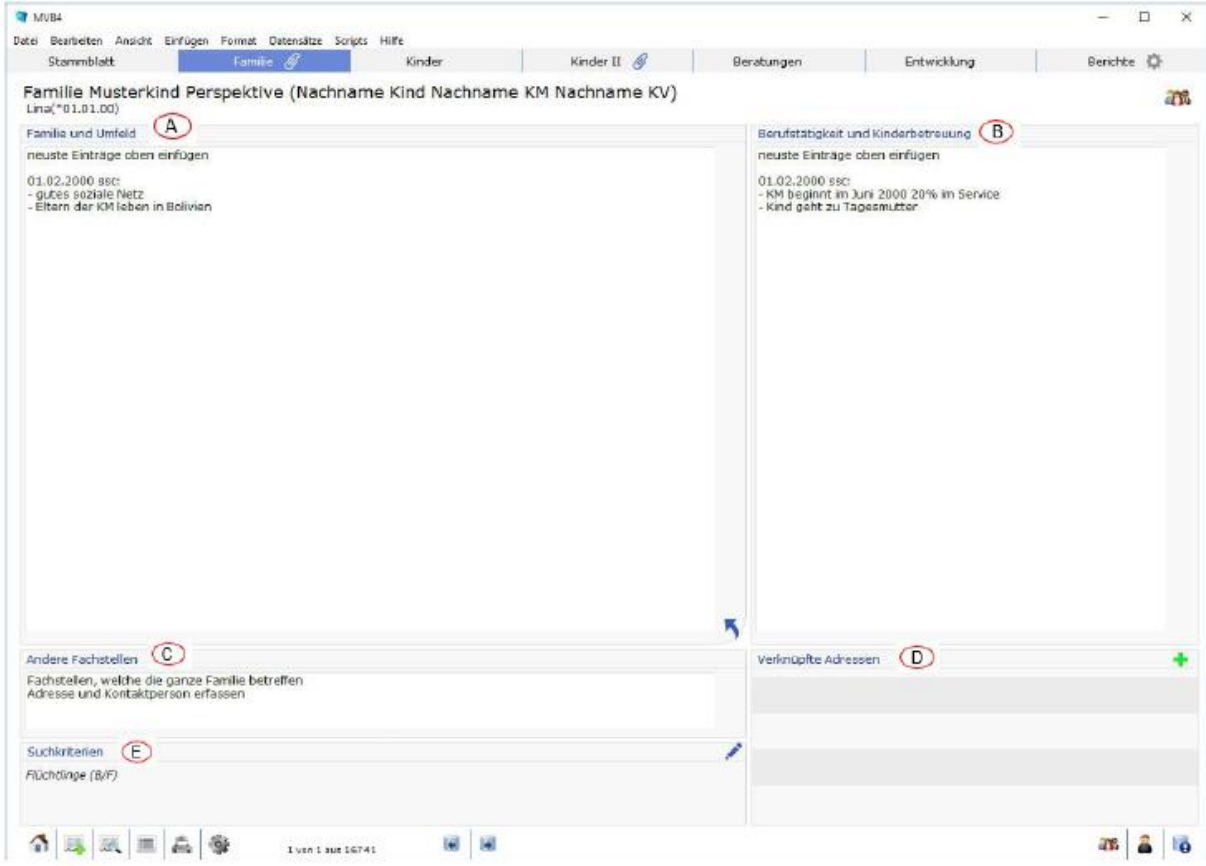

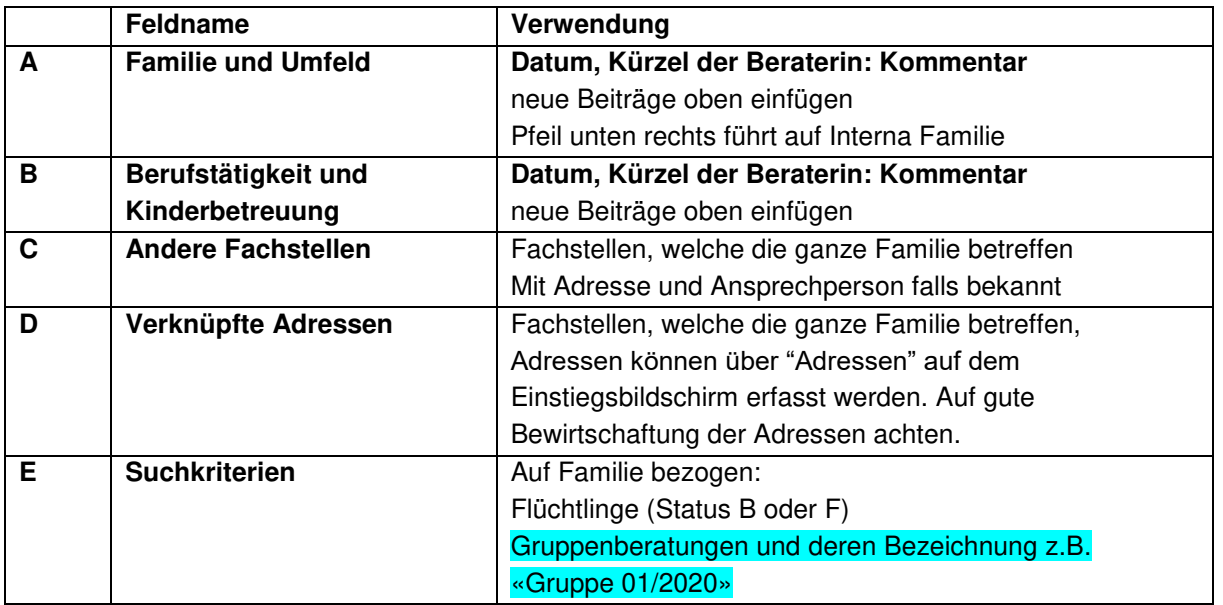

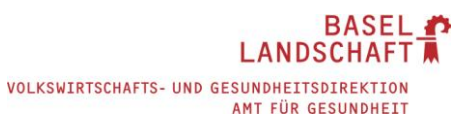

### <span id="page-6-0"></span>**4.3 Kinder**

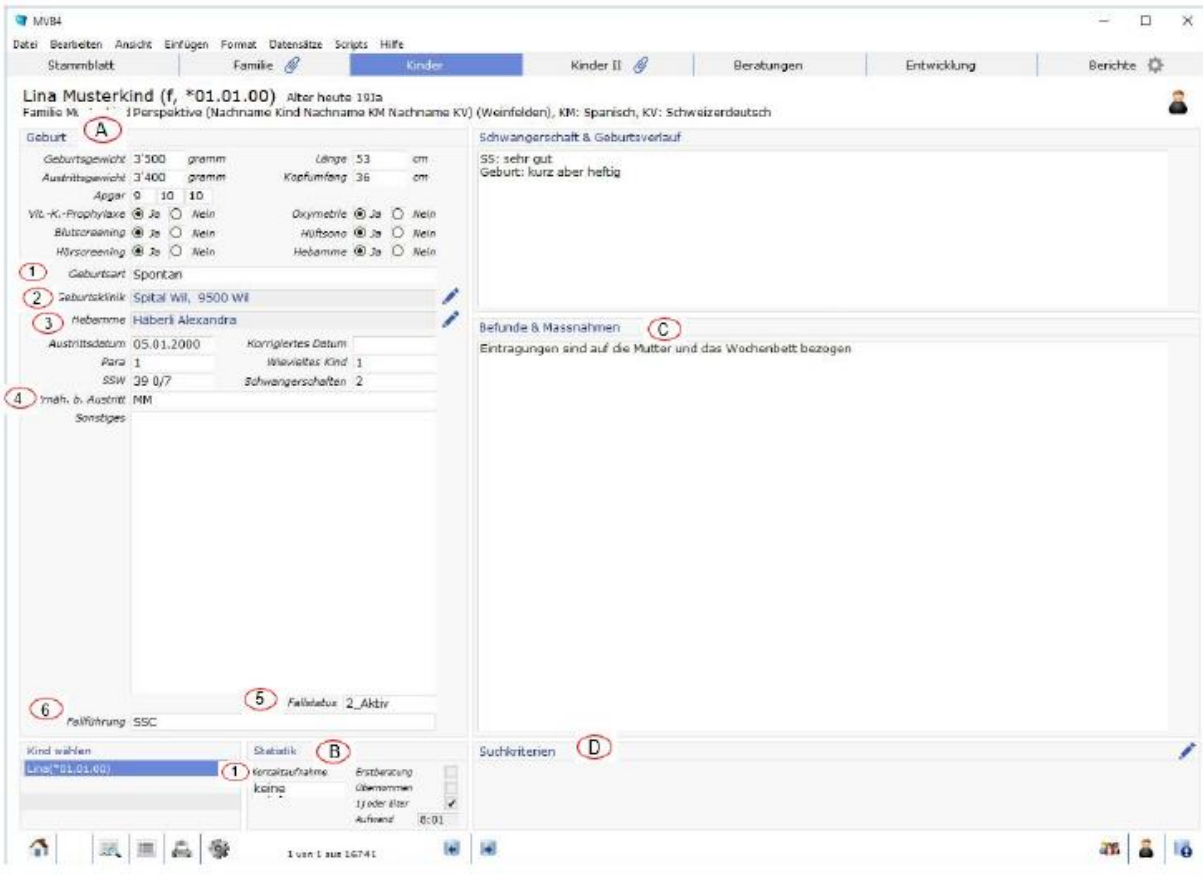

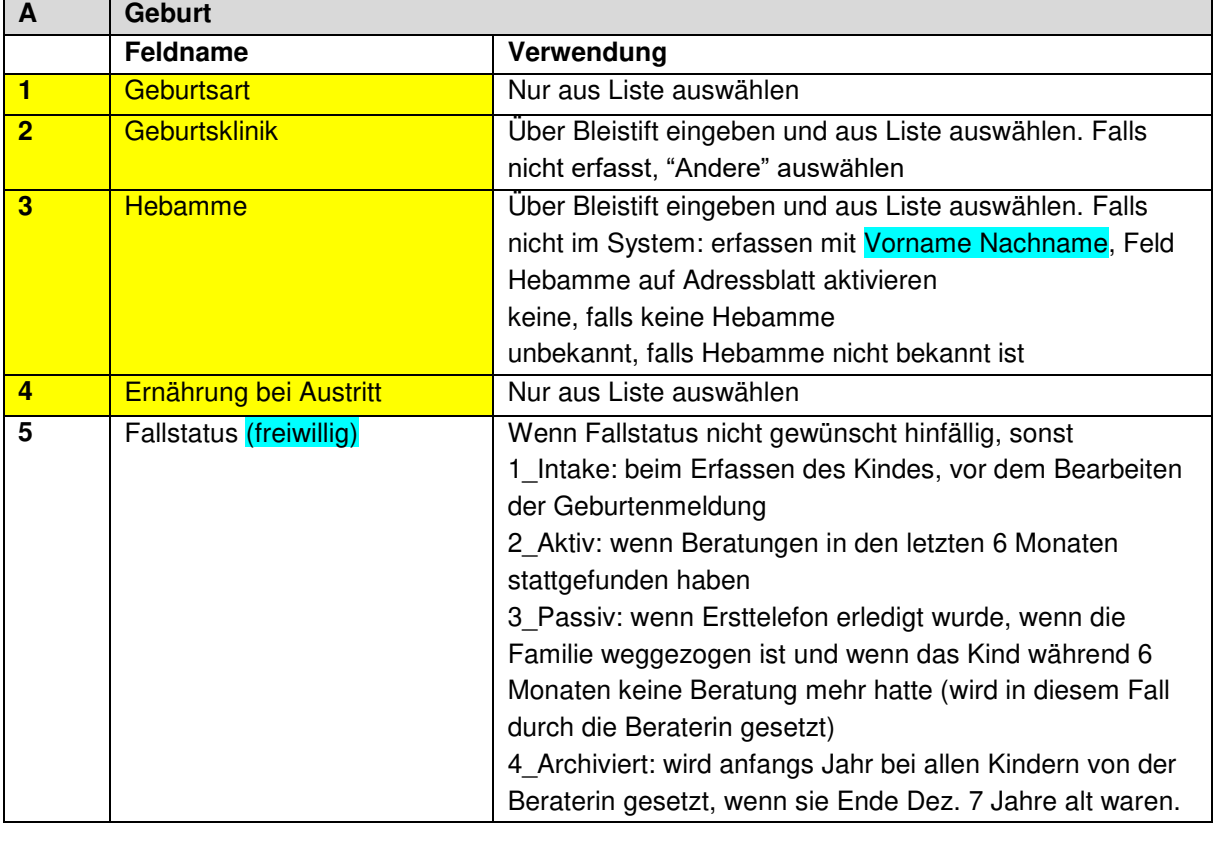

#### **BASEL** n **LANDSCHAFT** VOLKSWIRTSCHAFTS- UND GESUNDHEITSDIREKTION<br>AMT FÜR GESUNDHEIT

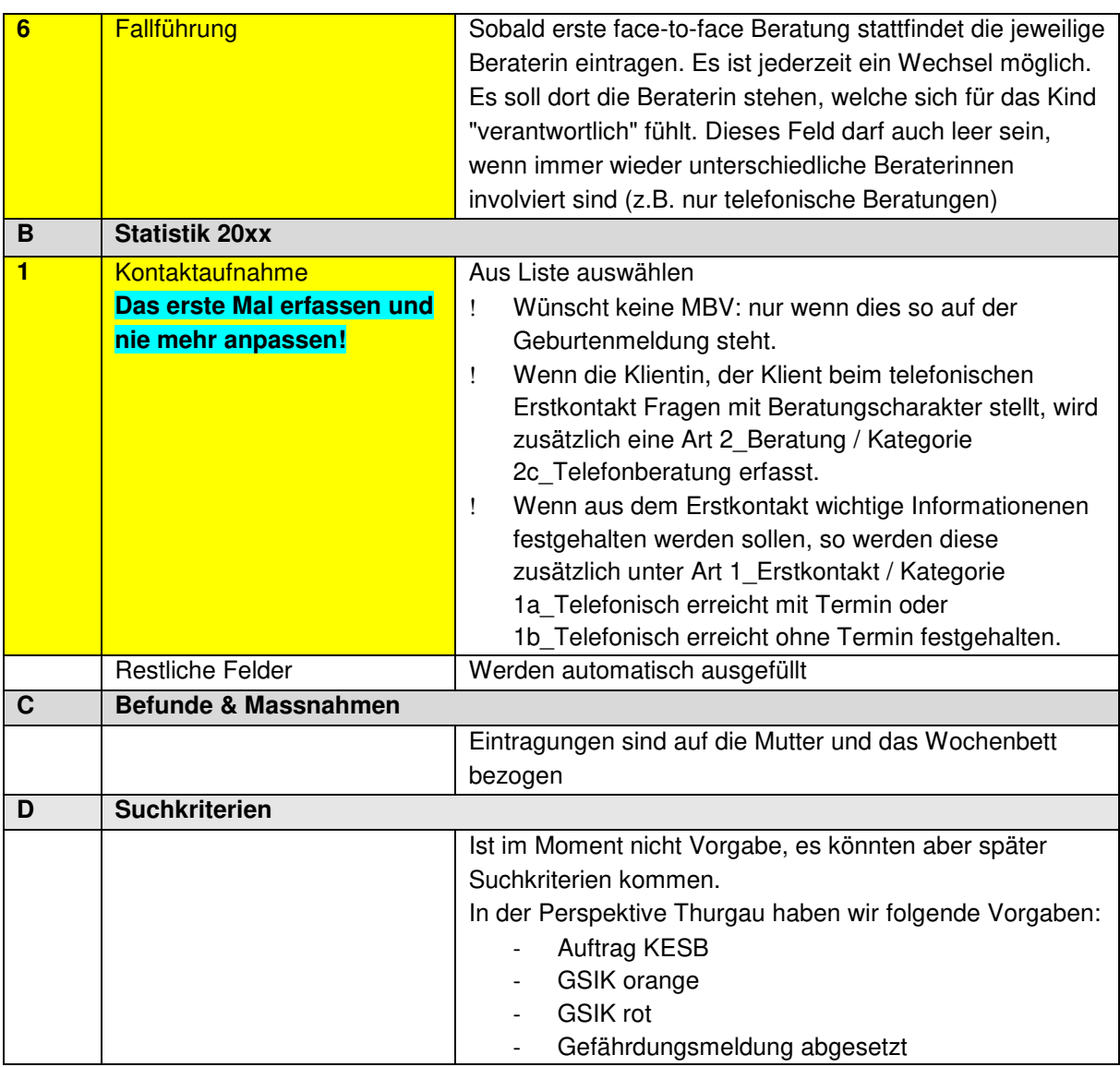

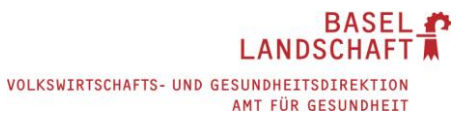

### <span id="page-8-0"></span>**4.4 Kinder II**

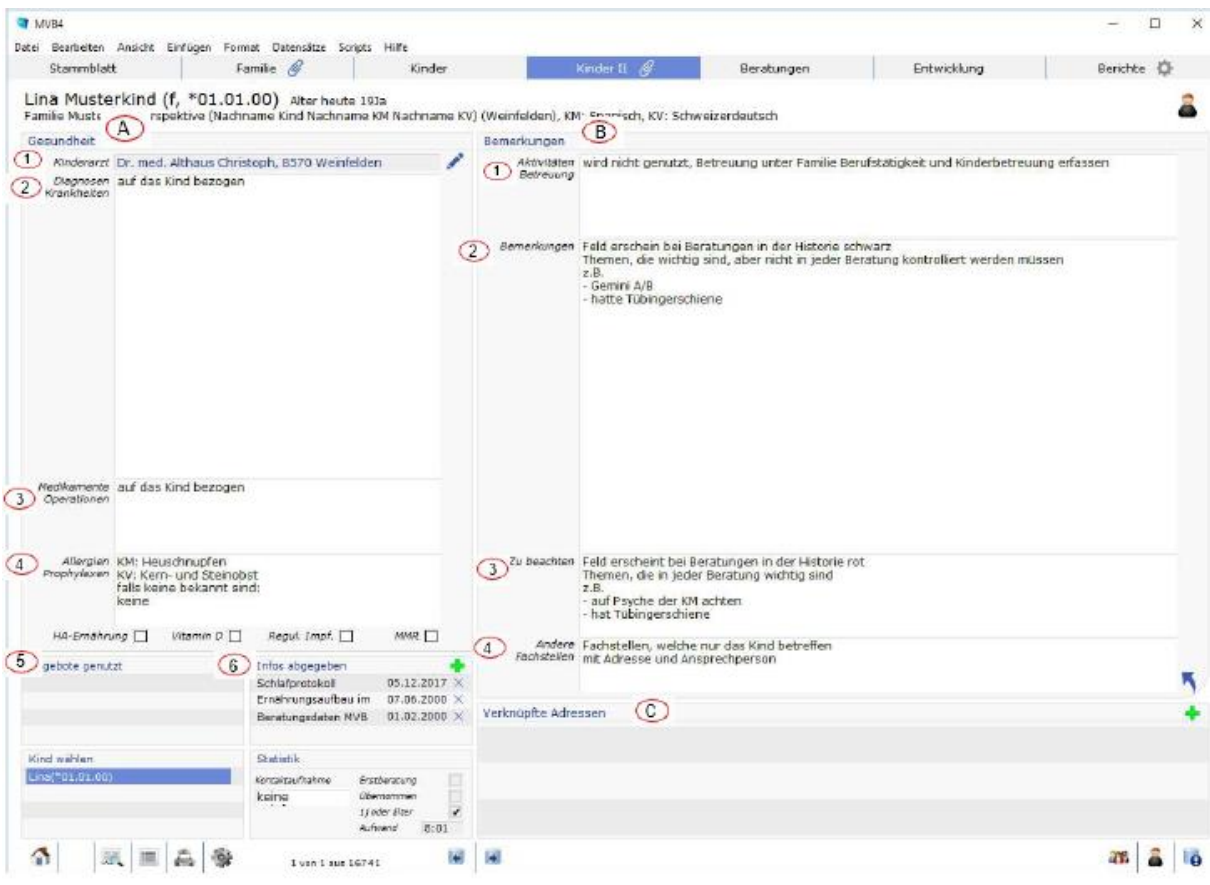

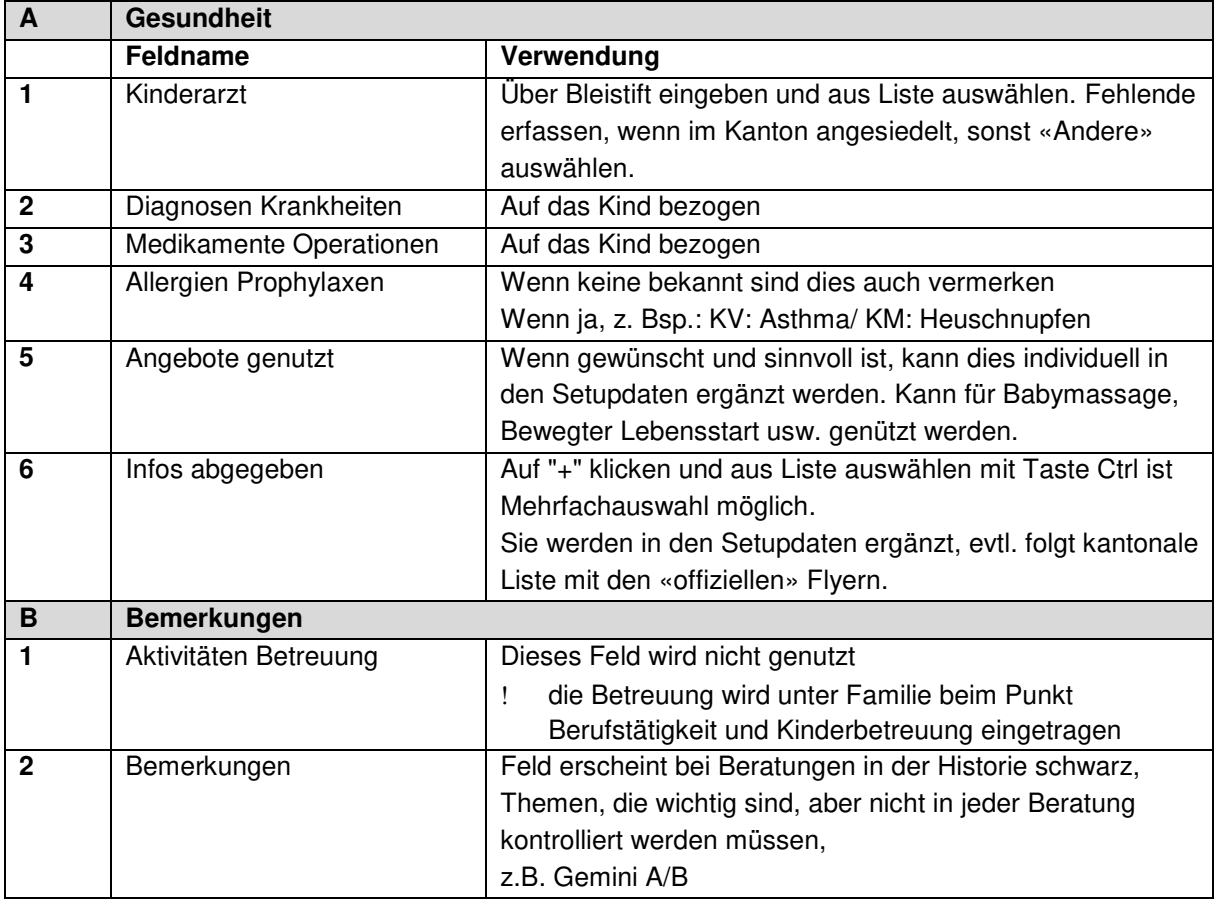

### **BASEL LANDSCHAFT**

VOLKSWIRTSCHAFTS- UND GESUNDHEITSDIREKTION<br>AMT FÜR GESUNDHEIT

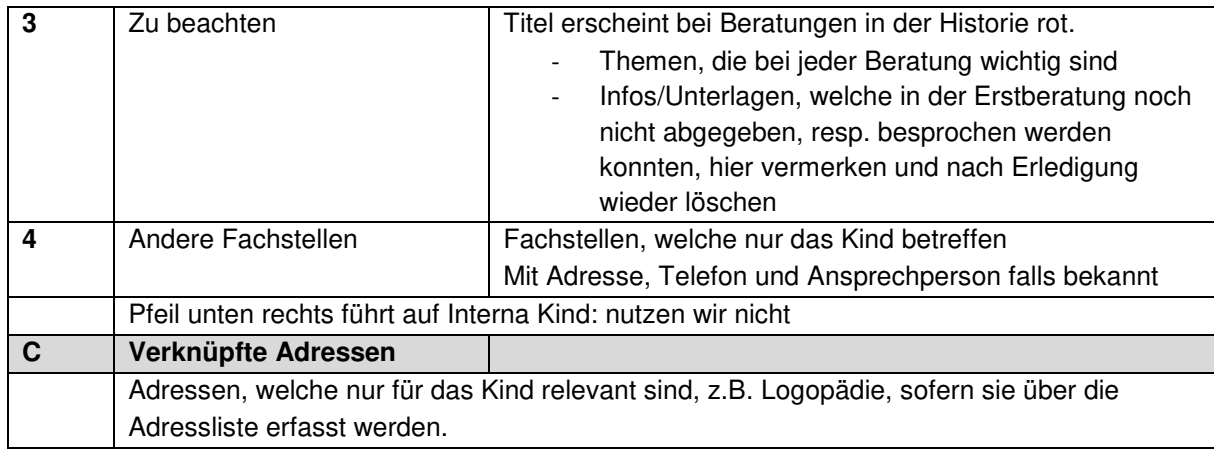

## <span id="page-9-0"></span>**4.5 Beratungen**

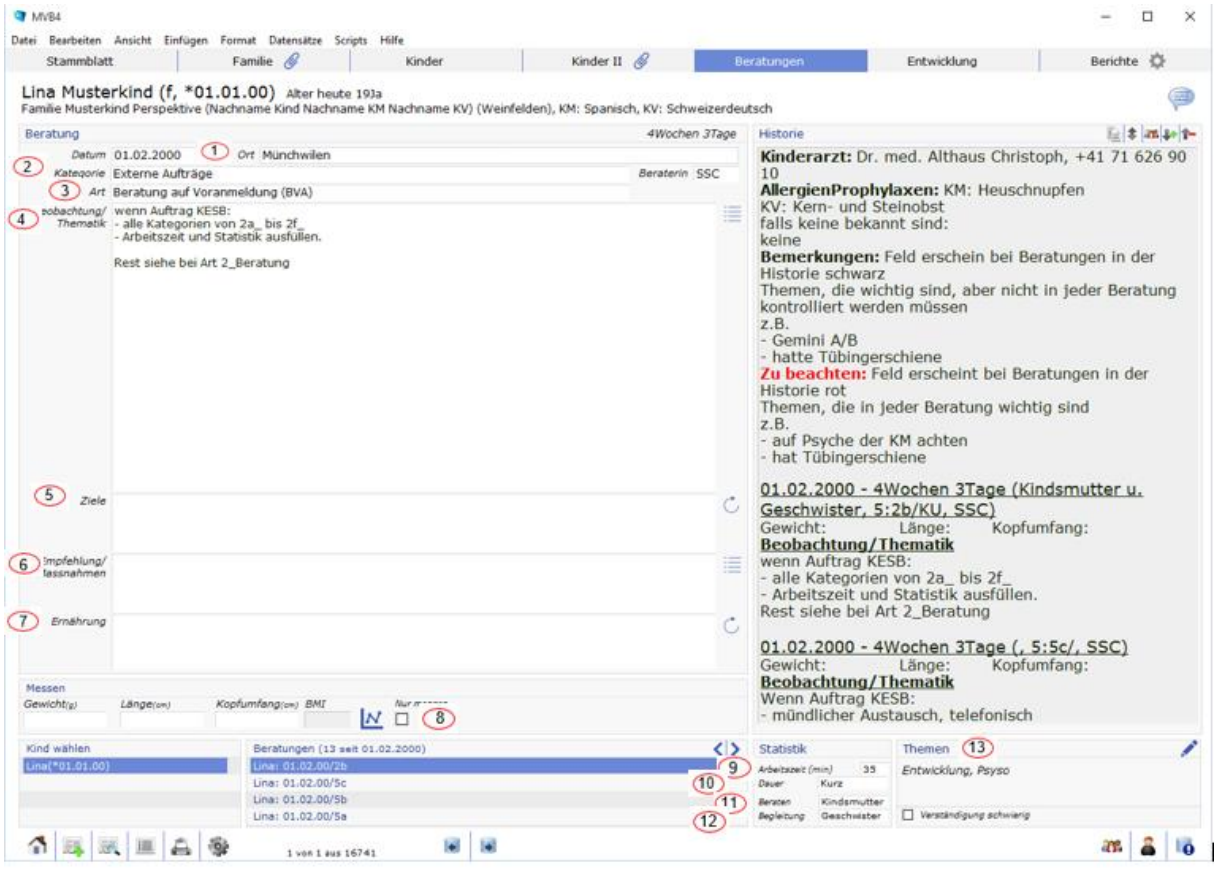

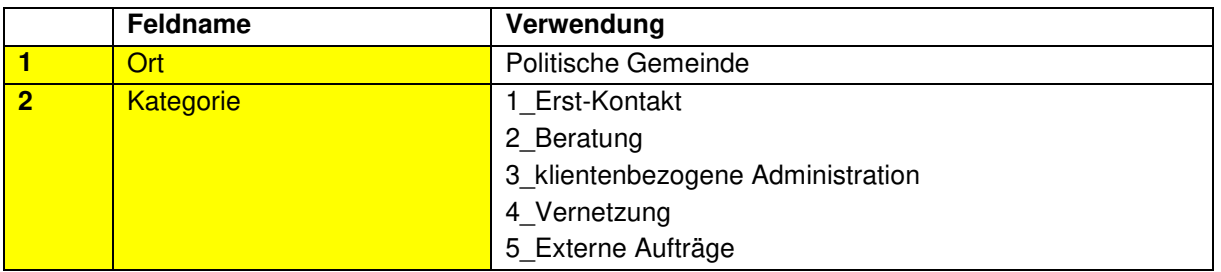

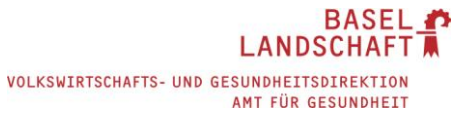

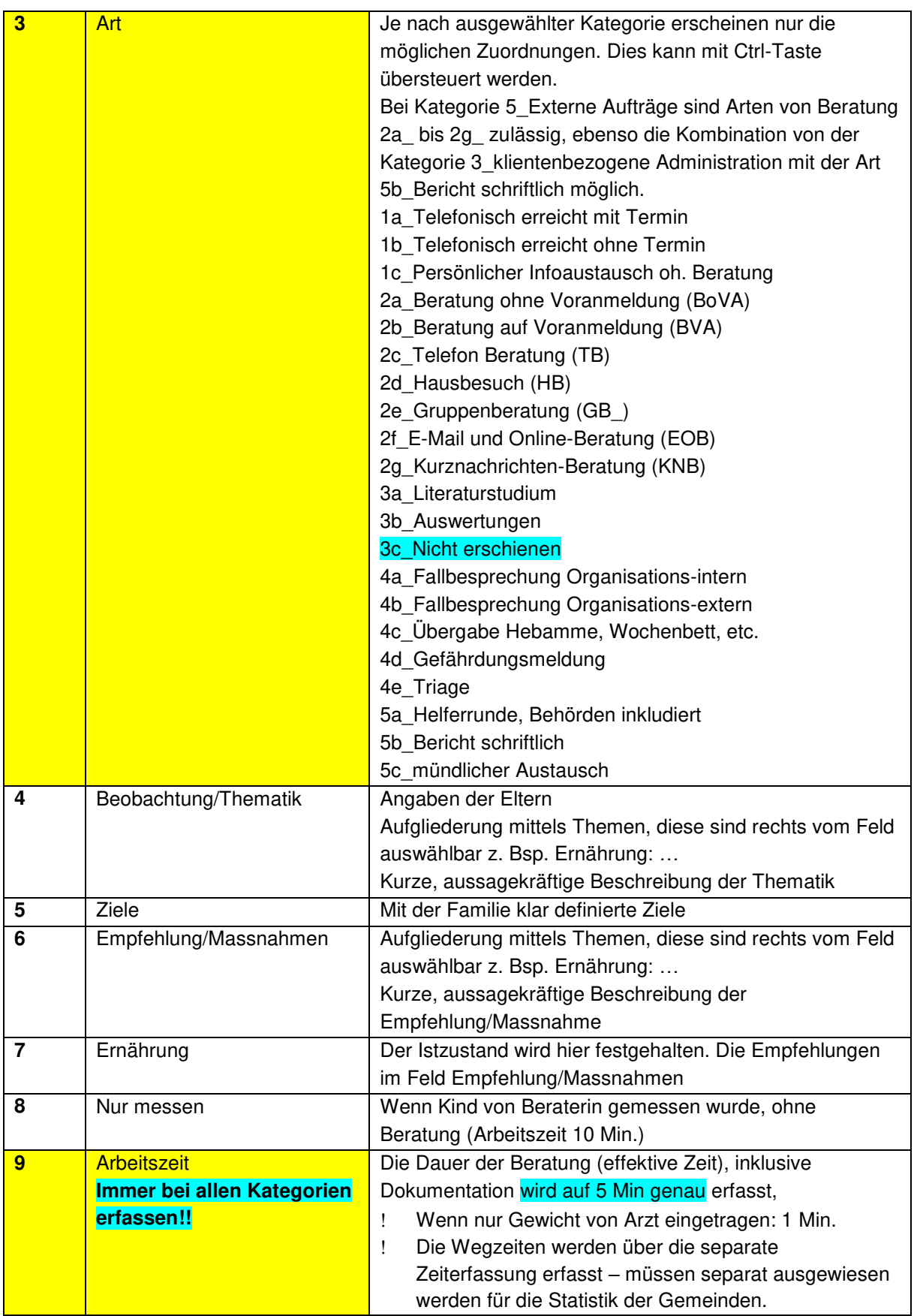

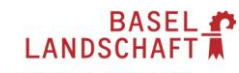

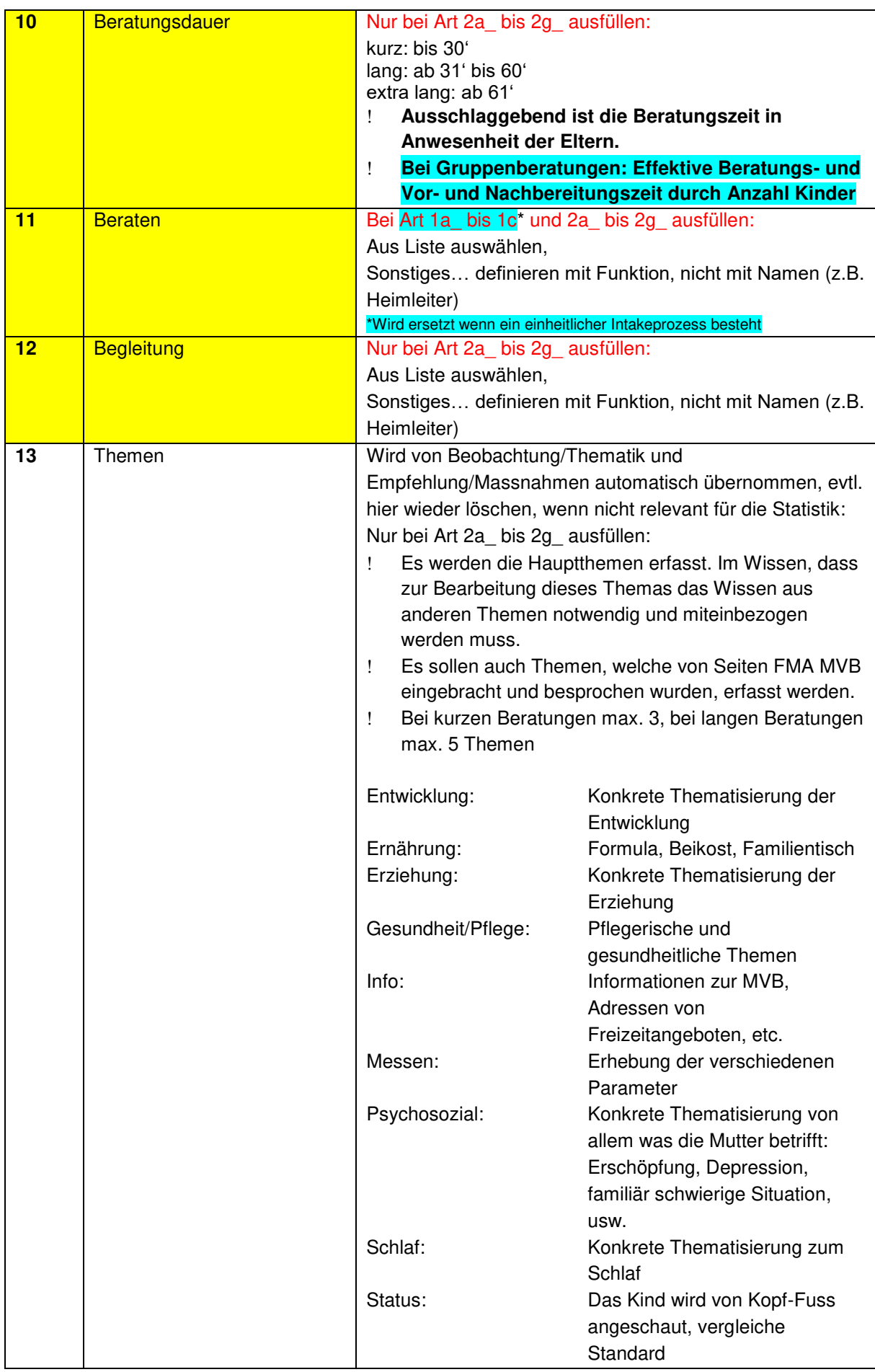

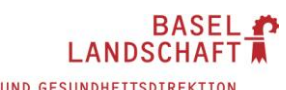

VOLKSWIRTSCHAFTS- UND GESUNDHEITSDIREKTION AMT FÜR GESUNDHEIT

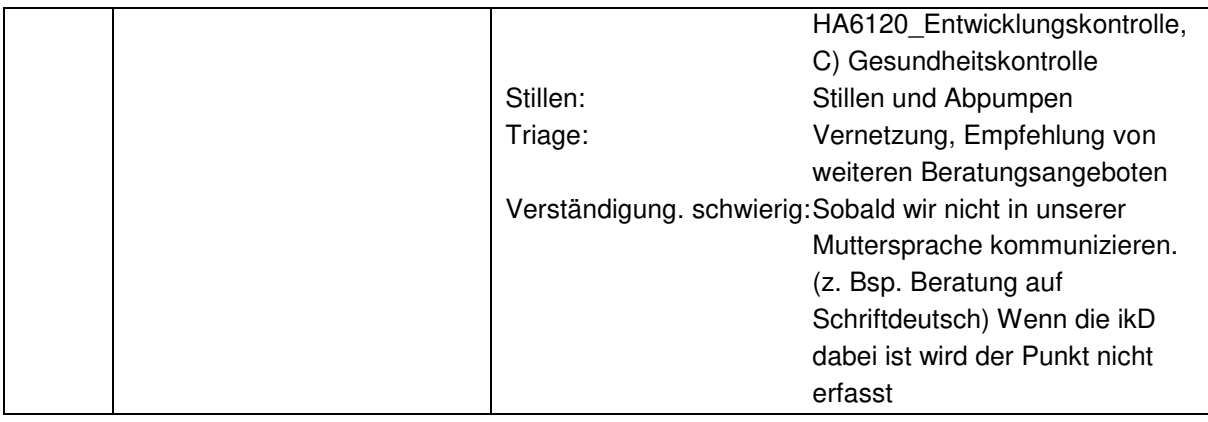

### <span id="page-12-0"></span>**4.6 Entwicklung**

Vergleiche Handbuch Busch MVB4 10.1.2019, Seite 25

### <span id="page-12-1"></span>**4.7 Berichte**

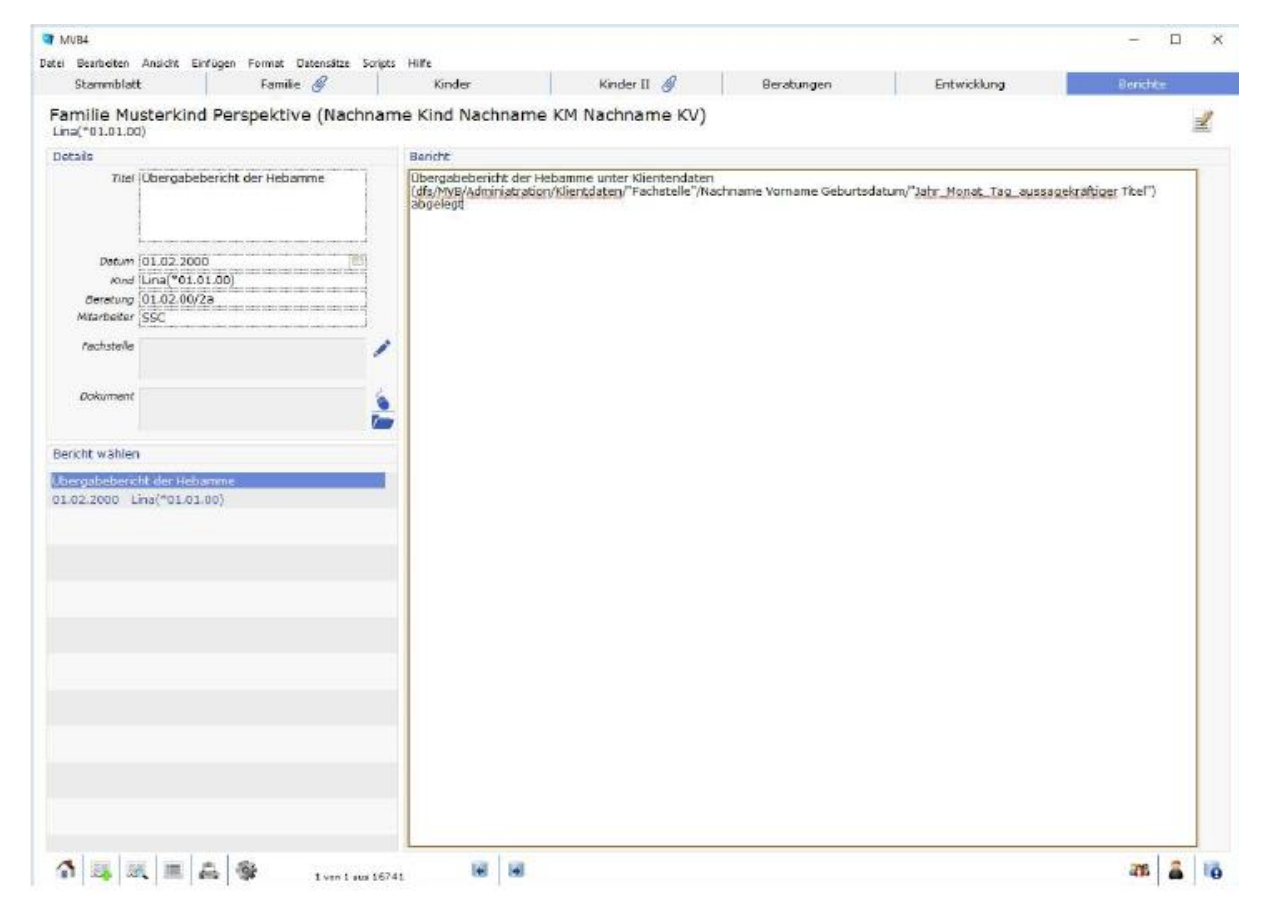

Wo die Berichte abgelegt werden, muss jede Organisation für sich bestimmen und regeln. Falls Online gearbeitet wird, kann direkt eine Verknüpfung erstellt werden.

Es kann eine Tätigkeit 3\_Klientenbezogene Administration/5b\_Bericht schriftlich eröffnet werden, um den Zeitaufwand einzutragen.

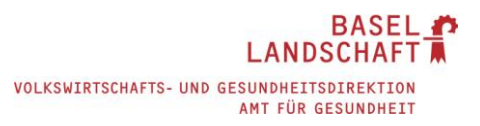

### <span id="page-13-0"></span>**5 Umzug**

Es wird unterschieden in Umzug innerhalb und ausserhalb des Einzugsbereichs.

### <span id="page-13-1"></span>**5.1 Umzug innerhalb des Einzugsbereichs**

- neue Adresse im MVB4 erfassen, falls Umzug erst in einiger Zeit, im Feld Bemerkung Umzug (via Pfeil auf Stammblatt bei Familie) Zügeldatum und neue Adresse erfassen, Reminder im Outlook am Zügeldatum erfassen, um Adresse auf dem Stammblatt zu ändern
- Falls nötig Statistikkreis anpassen
- je nach Abmachung mit Familie Meldung an andere Fachstelle.

### <span id="page-13-2"></span>**5.2 Umzug ausserhalb des Einzugsbereichs**

- Adresse bei den Stammdaten nicht ändern (wird für Statistik so gebraucht)
- Feld "andere Adresse" (via Pfeil auf Stammblatt bei Familie) wird wie folgt ausgefüllt: weggezogen per ….
- Feld "Bemerkungen Umzug": neue Adresse erfassen
- Feld "weggezogen": aktivieren
- Familie und sämtliche Kinder auf passiv setzen, wenn mit Fallstatus gearbeitet wird